## **Northshore EA Cert eJoin User Guide**

- 1. Follow this link to the eJoin form. [JOIN HERE](https://www.washingtonea.org/eJoin/)
- 2. Select a local association. Begin by typing "Northshore." A picklist will be displayed. Please select "Northshore E A." Click "Next."
- 3. Please complete all contact information and demographics. Note that required fields contain a red asterisk.
- 4. Select Membership Subclass "PK-12 Certificated."
- 5. Select Membership Type based on your contracted FTE. **If you do not know this information, please make your best guess.** Your selection will be confirmed with the district, and the correct dues will be deducted regardless of your choice!

6. Complete the remaining fields (the survey questions are optional), add your electronic signature, check the "I'm not a Robot" box, and click "Submit."

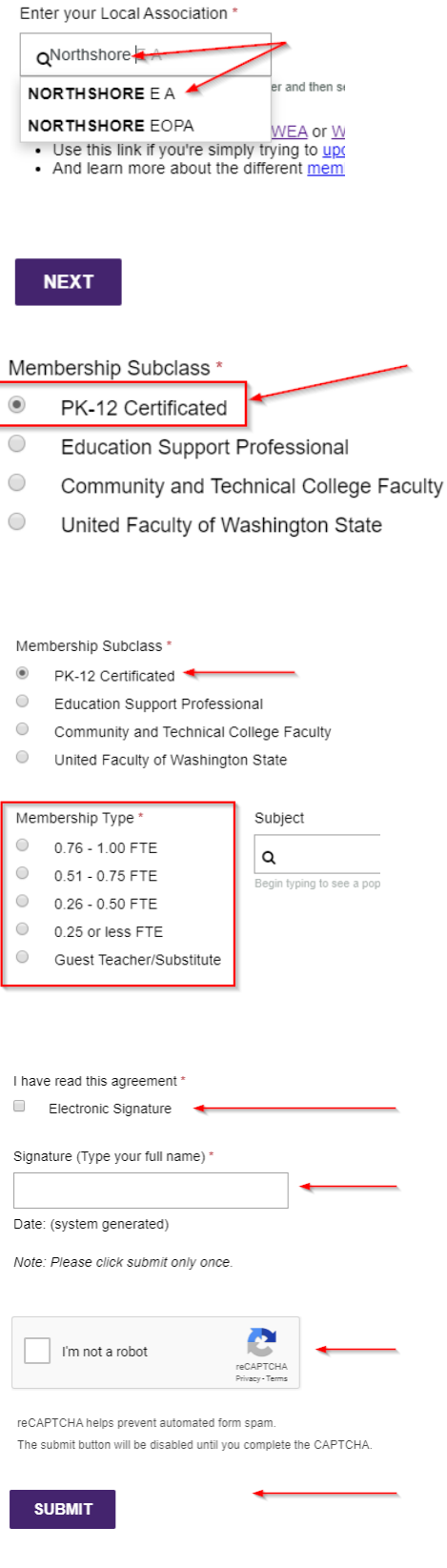

7. Having troubles? Contact Chenoa Gray-Brewer at [cgray@washingtonea.org](mailto:cgray@washingtonea.org) or 425-486-7101 x101.